# Hoe vult u de online rapportagefile voor eigenaars van opbrengsteigendommen in?

Handleiding

Deze handleiding gaat over de gegevens die eigenaars van opbrengstpanden moeten verstrekken voor de toekenning van de verwarmingstoelage van 225 euro.

U krijgt stap voor stap begeleiding om uw gegevensrapportage correct te voltooien.

#### **1. Voor u het formulier invult**

Neem uw identiteitskaart of uw smartphone bij de hand.

# **2. Open het online rapportageplatform**

Typ de UR[L https://www.fuelpremium.be/](https://www.fuelpremium.be/) in uw webbrowser.

Het onderstaande scherm verschijnt:

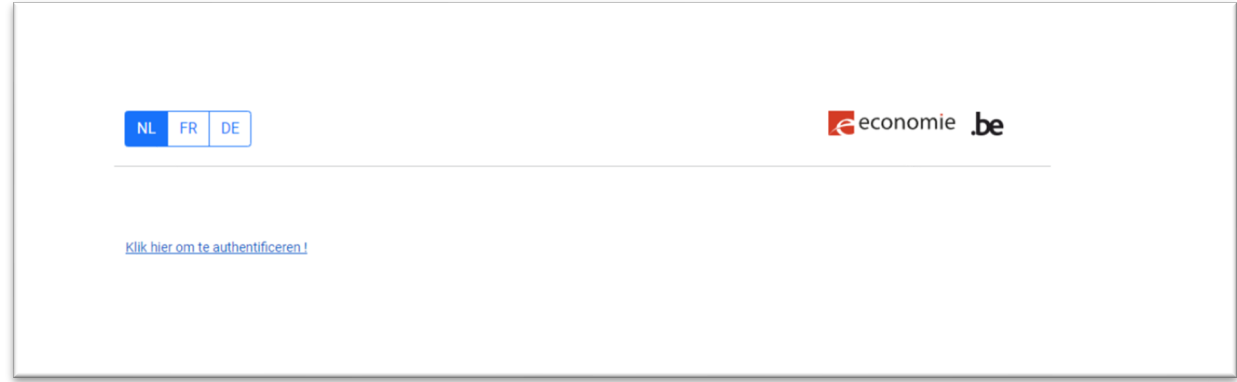

Selecteer uw voorkeurstaal en klik op de knop "klik hier om te authentificeren".

### **3. Meld u aan**

Het volgende scherm verschijnt.

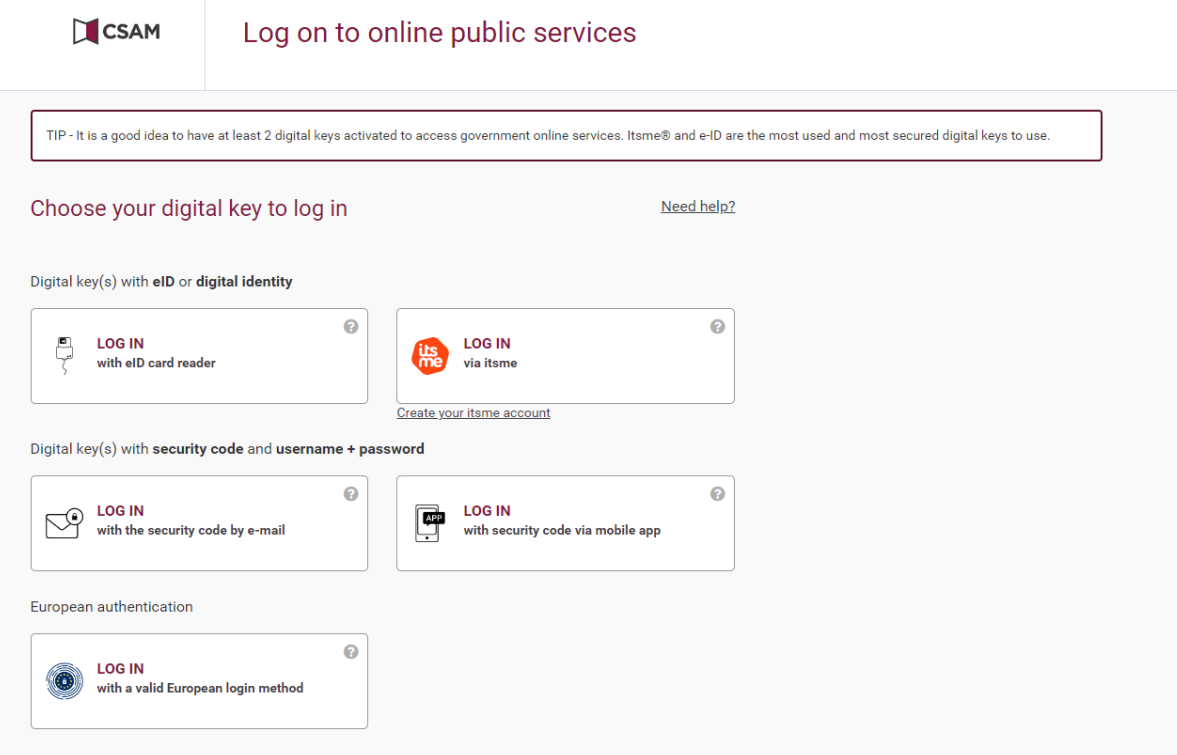

Meld u aan :

- met uw identiteitskaart via een eID-lezer
- of via itsme

#### **4. Maak een nieuw account aan**

Het volgende scherm verschijnt. Klik

op de knop "Nieuwe account".

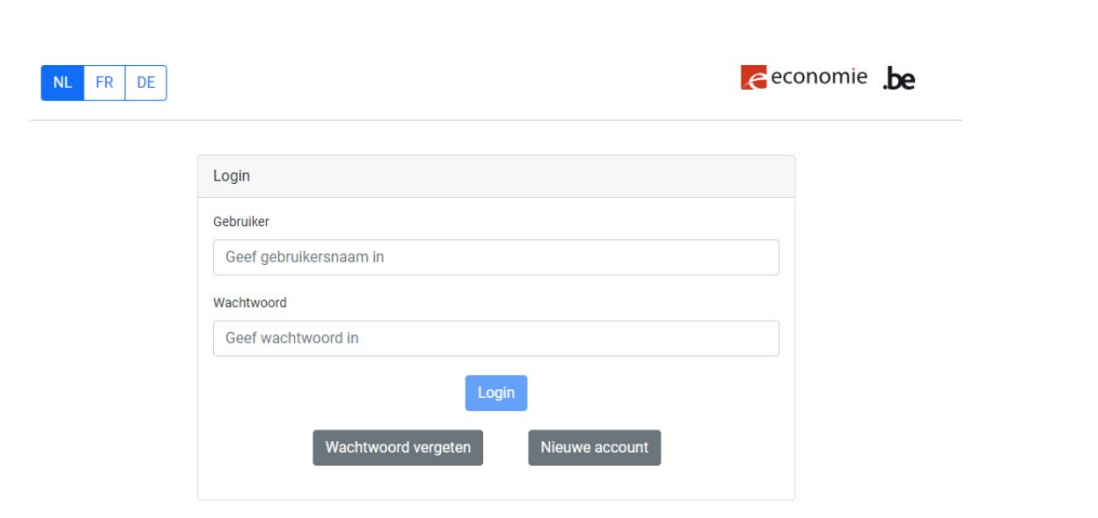

Het volgende scherm verschijnt. Duid "Nee" aan zodat deze knop blauw oplicht en klik op de knop "Volgende".

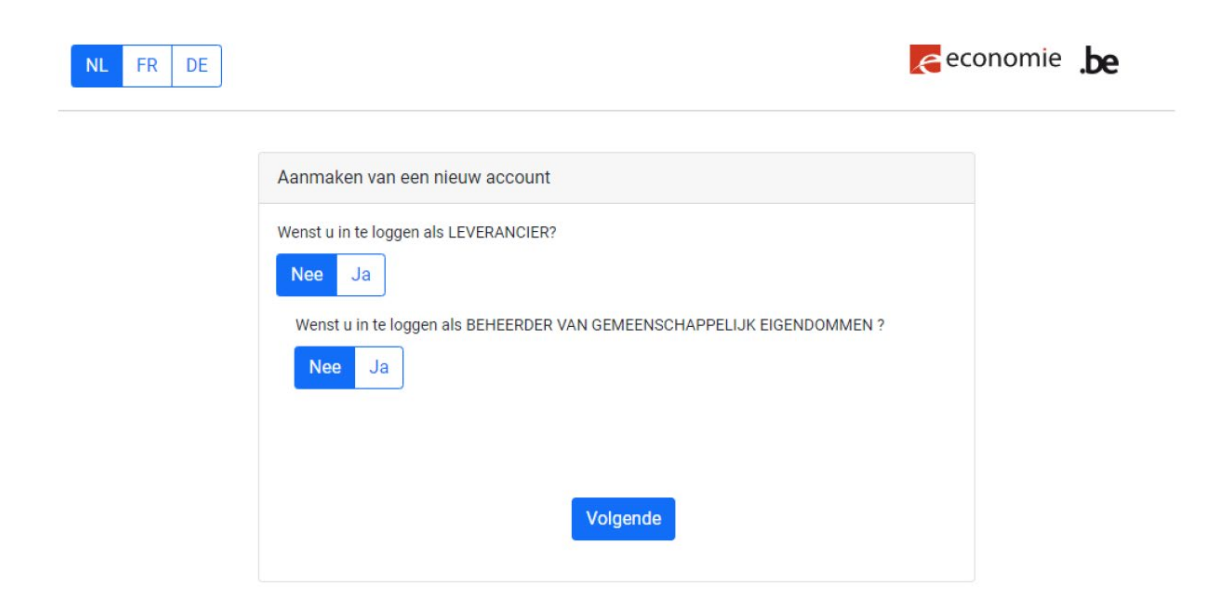

Het volgende scherm verschijnt.

Vul alle velden in:

- Informatie gebruiker
	- o Voor- en achternaam
	- o Telefoonnummer (2 keer)
	- o E-mailadres
	- o Wachtwoord (2 keer)

Klik op de knop "Toevoegen".

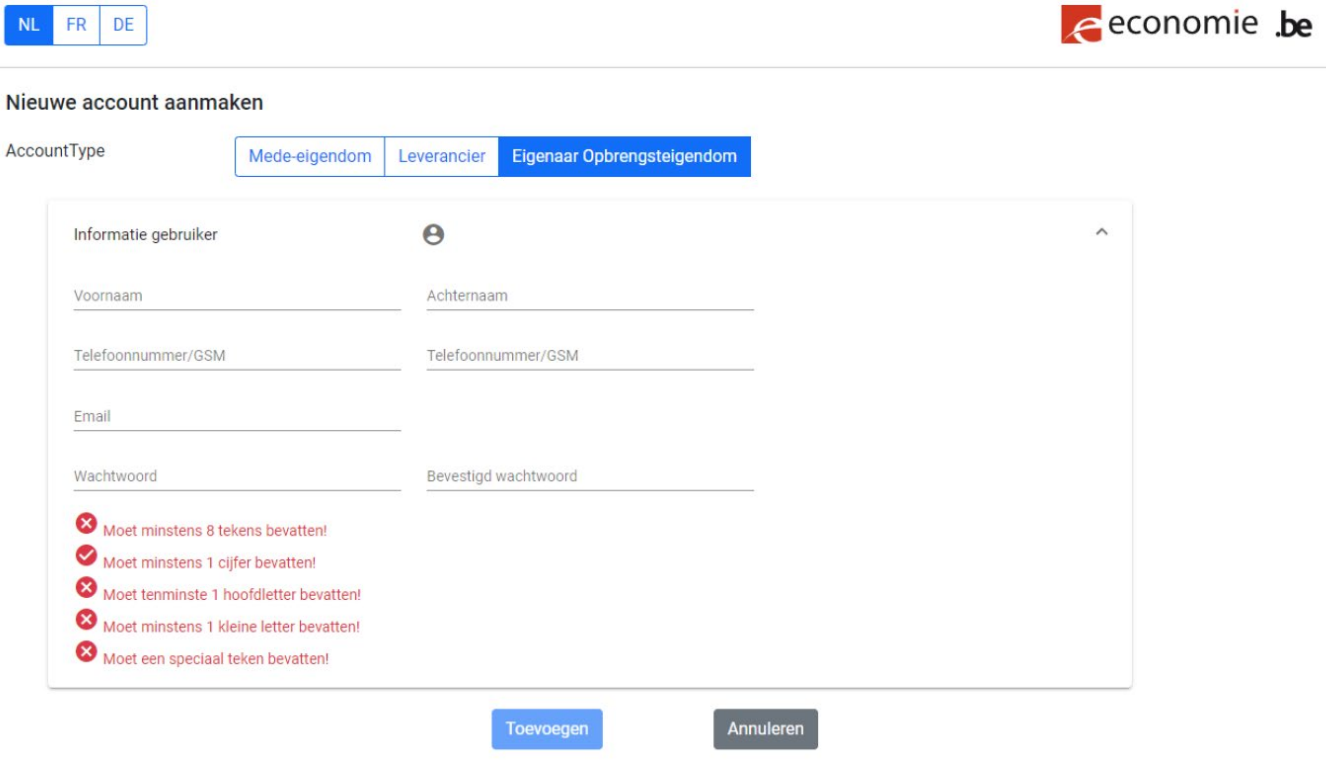

Het volgende scherm verschijnt. Verifieer of u de activatiemail kan terugvinden in uw mailbox. Verifieer ook steeds uw ongewenste e-mails of spamfolder.

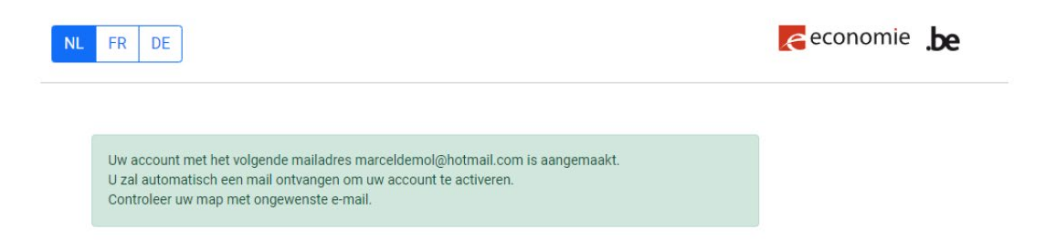

Indien u de activatiemail heeft teruggevonden, kan u zien dat het onderstaande bericht verschijnt. Klik op de knop "Activate" of kopieer en plak de link in uw internetbrowser.

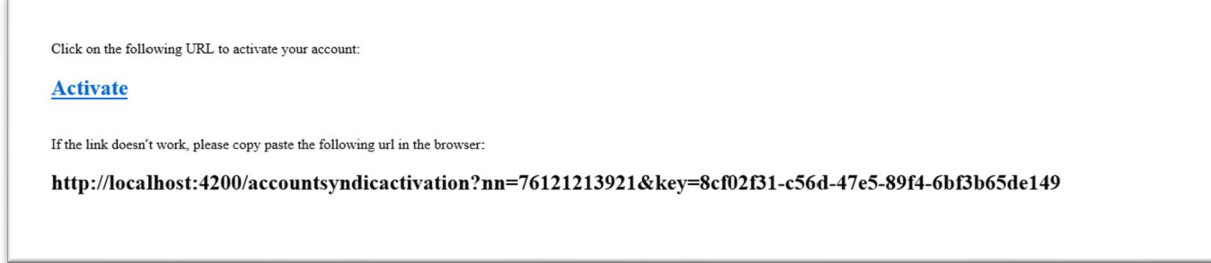

De URL brengt u terug naar de Fuel Premium applicatie : [https://www.fuelpremium.be/.](https://www.fuelpremium.be/) Het onderstaande scherm verschijnt.

Klik op "Terug naar de inlogpagina"

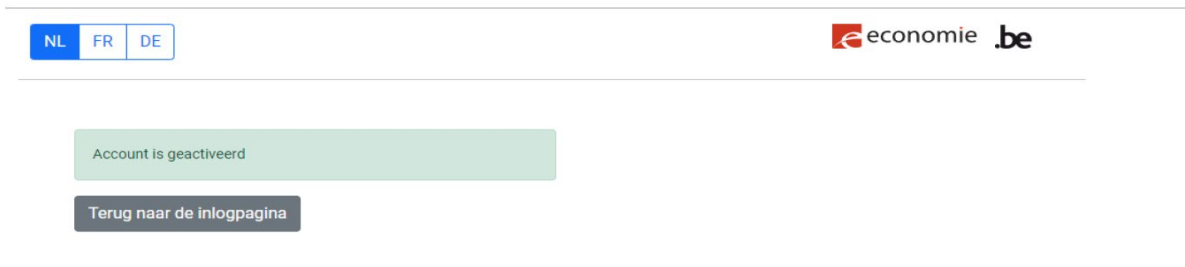

# **5. Log in op uw account**

Op de pagin[a https://www.fuelpremium.be/](https://www.fuelpremium.be/) verschijnt het volgende scherm.

Vul uw gebruikersnaam en wachtwoord in.

Klik op de "Login" knop.

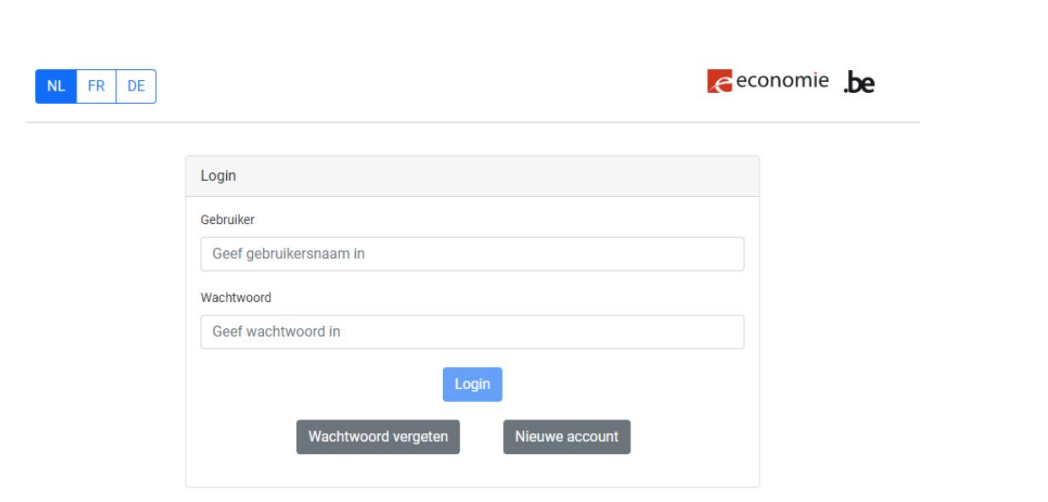

#### **6. Voeg uw verklaring van mede-eigendom toe**

Vul alle velden in:

- KBO-nummer van de leverancier van de stookolie/propaan naam van de leverancier
- klantnummer bij de leverancier
- adres van uw opbrengsteigendom (postcode, stad, straat, huisnummer, busnummer)
- leveringsdatum soort energie (olie of propaan)
- factuurnummer factuurdatum IBAN-nummer waarmee de factuur is betaald

Voeg de factuur toe.

Voeg het bewijs van betaling toe.

Klik op "Toevoegen".

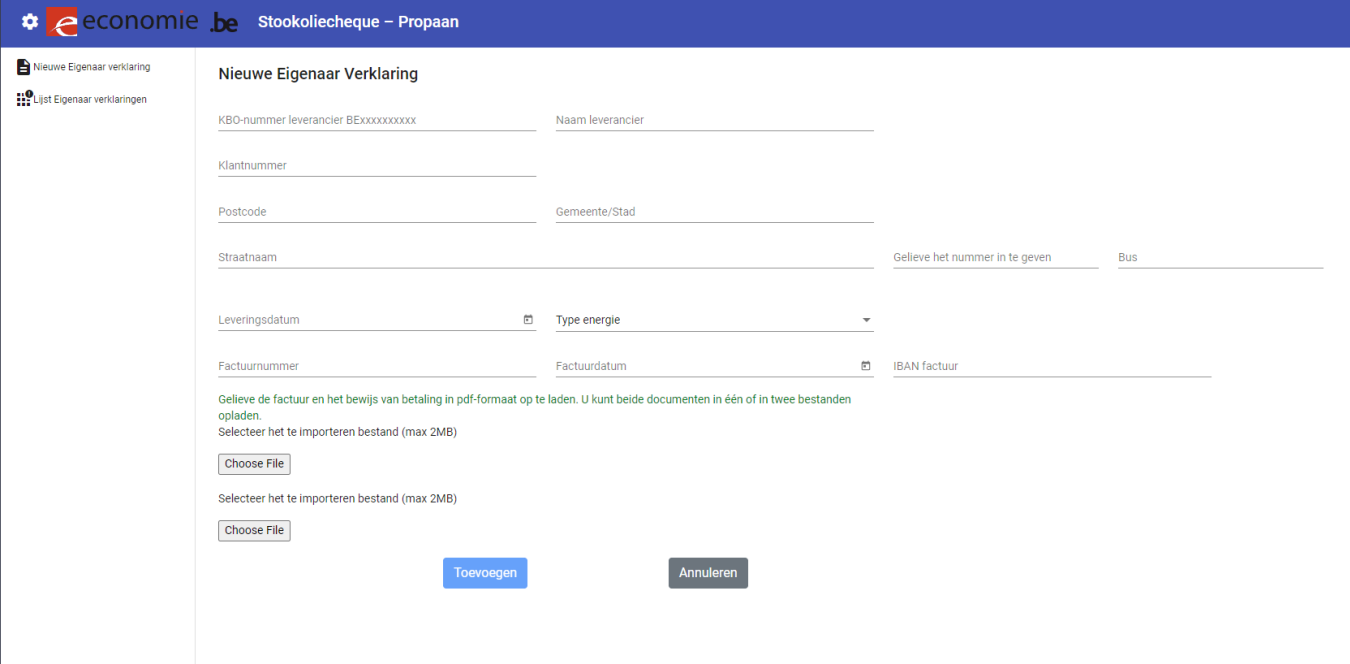

Het volgende scherm verschijnt.

Het met een pijl gemerkte nummer is het unieke nummer dat u aan de bewoners van het gebouw kunt geven zodat zij hun aanvraag kunnen invullen (formulier B).

Dit nummer wordt gebruikt in plaats van het KBO-nummer van de mede-eigendom.

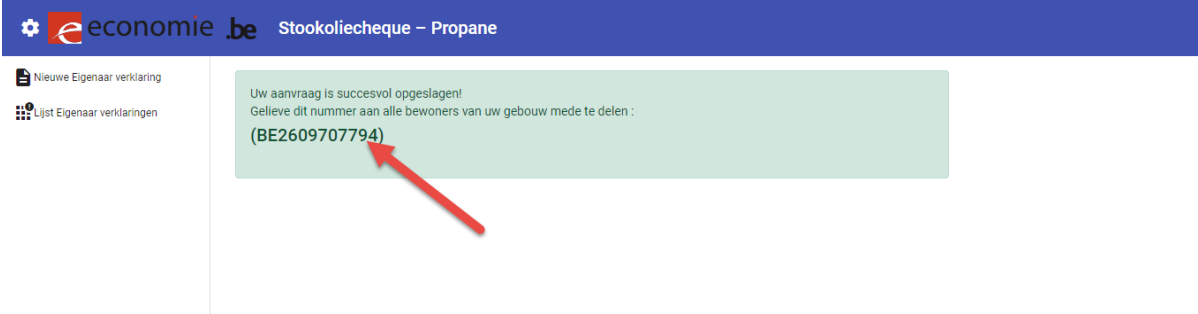

U kunt dit nummer ook vinden door de volgende stappen te volgen:

- 1. Klik op de knop "Lijst eigenaar verklaringen".
- 2. Klik op de knop "Zoeken".
- 3. U vindt het unieke nummer onder "Referentienummer".

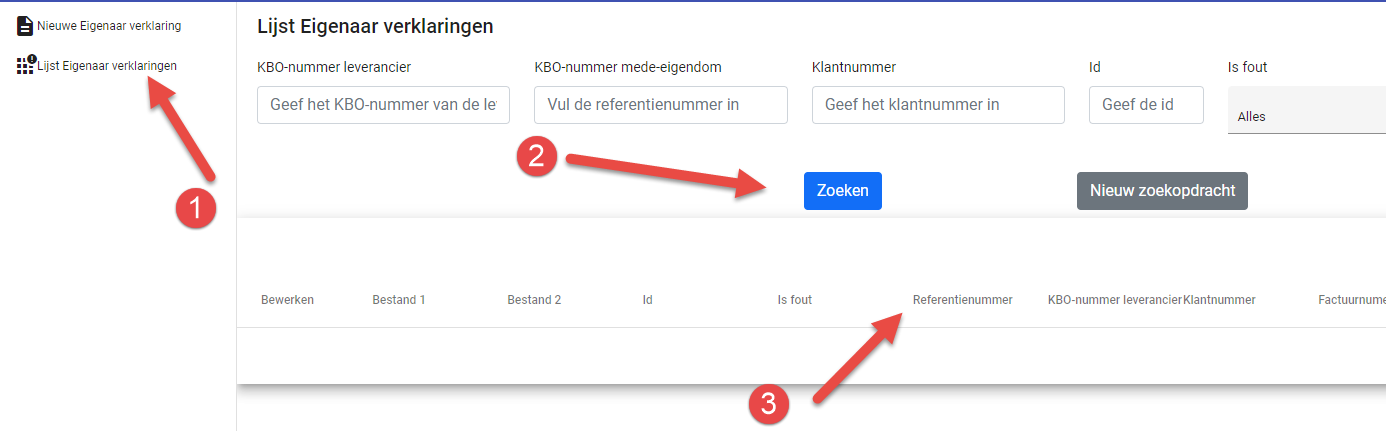

# **7. Bekijk uw verklaringen van mede-eigendom**

Ga naar uw account o[p https://www.fuelpremium.be/.](https://www.fuelpremium.be/) Klik op de knop "Lijst Eigenaar verklaringen".

Het onderstaande scherm verschijnt. Om alle verklaringen te bekijken die u hebt ingevoerd, klikt u op de knop "Zoeken".

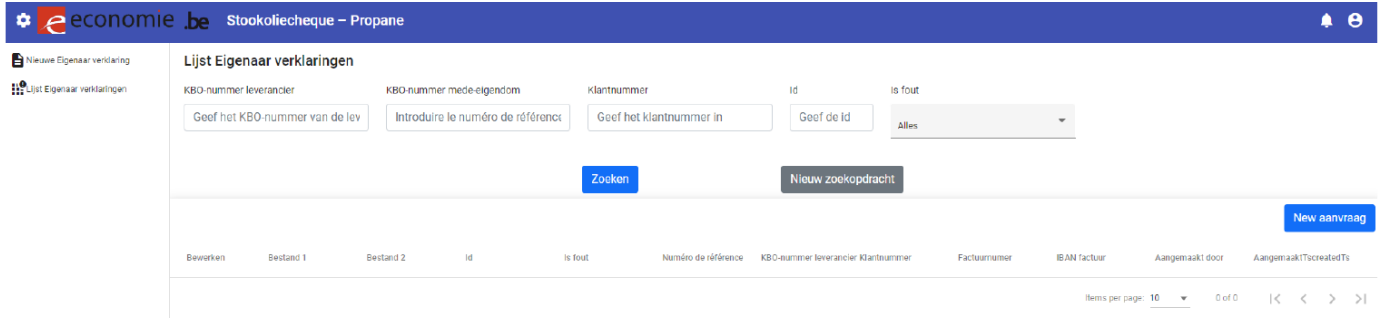